## e-Service Использование

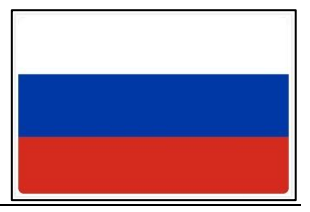

1. Зайдите на страницу<https://eservices.alvsborgroro.com/> и нажмите на ссылку «Online e-service login» в правом верхнем углу.

2. Введите имя пользователя и пароль, полученные в центре обслуживания клиентов.

3. При первом входе система предложит Вам изменить пароль по желанию.

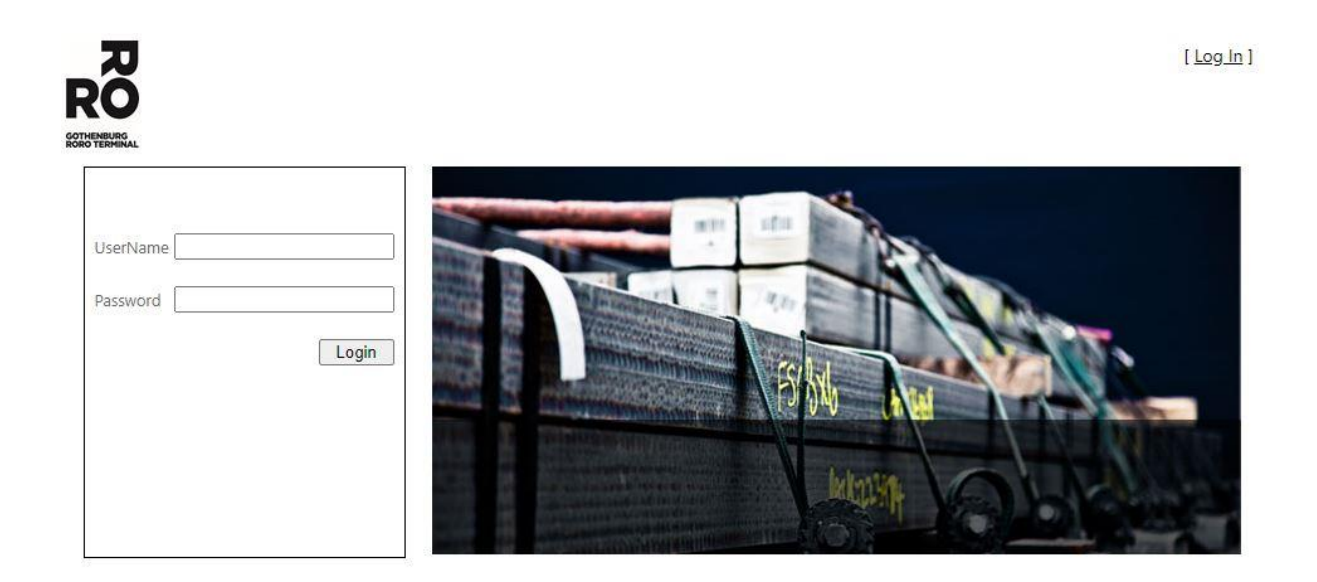

4. Далее откроется окно со списком всех полученных кодов авторизации (Акодов). В таблице указаны тип операции, номер прицепа/контейнера и т.д

5. Чтобы создать новую авторизацию, нажмите на значок **«+»**.

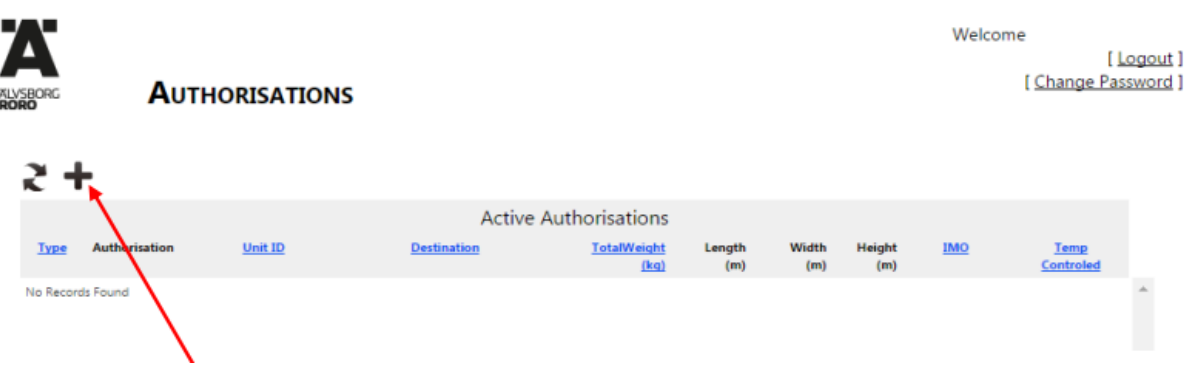

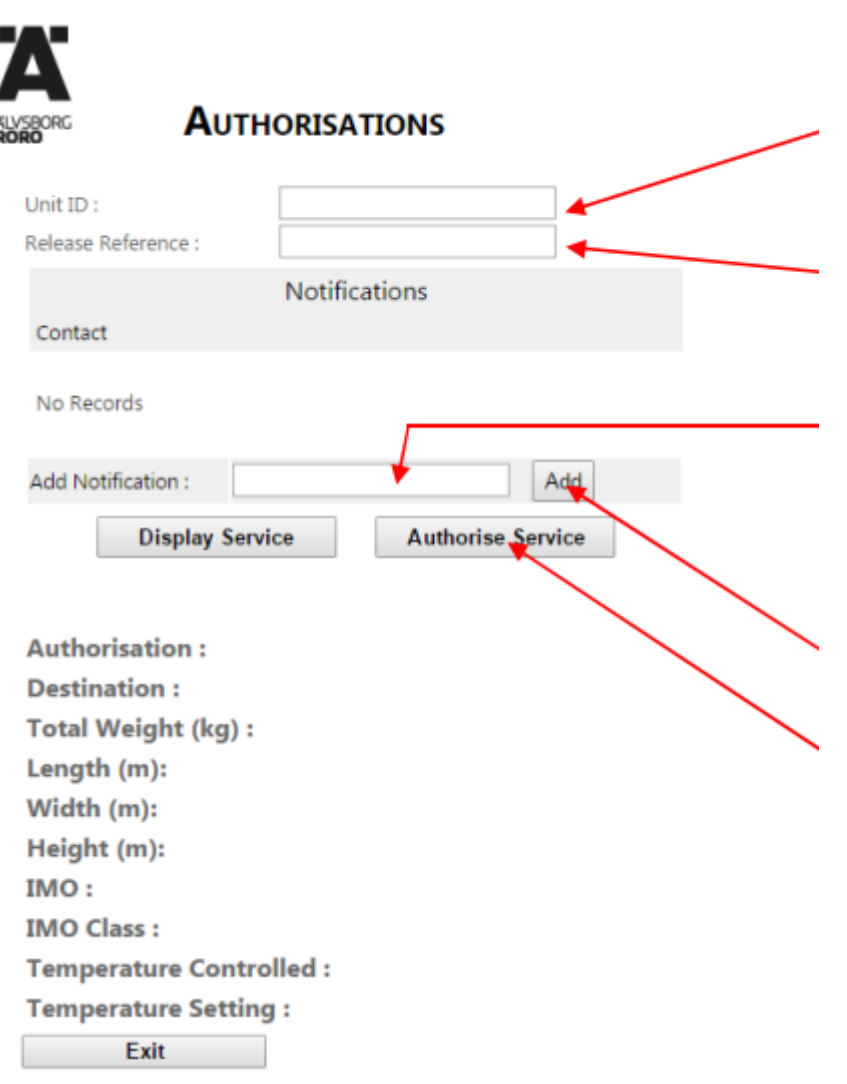

По вопросам обращайтесь в центр обслуживания клиентов по тел. +46 31 – 650 700

6. В открывшемся окне введите номер прицепа/трейлера (Unit ID) и номер бронирования (Release Reference)

7 . По желанию можно заказать оповещение о готовности объекта по смс. Когда это произойдет, сообщение с кодом будет отправлено автоматически. Нажмите на *«Add notification»* и введите номер телефона (Внимание! Номер должен начинаться со знака **+** и кода страны, например, +4672…).

8. Нажмите на *«Authorize service»* . Код авторизации (А -код) будет выведен на экран красными цифрами. Ниже будут также указаны прочие данные об объекте (направление, вес, габариты и т.д.). Если информация не верна, сообщите об этом транспортной компании до доставки объекта на территорию терминала.

Если объект не готов, Вы можете оставить номер телефона для оповещения по смс (см. пункт 7)

**ПРИМЕЧАНИЕ.** Пока объект не будет разгружен с судна и не будет готов для подбора, код